# **Handleiding Populatietellingen Patrijs**

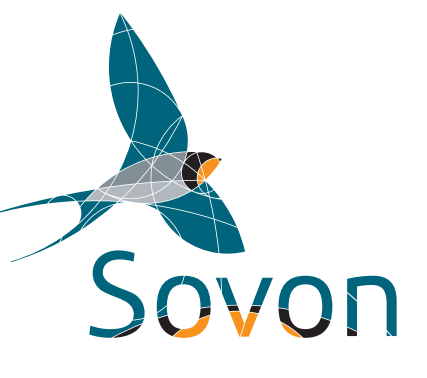

## **Colofon**

**Samenstelling:** Maja Roodbergen **Redactie:** Fred Hustings **Lay-out:** John van Betteray **Foto's omslag:** Eckhard Gottschalk & Piet Peijs **Druk:** PDF

Eerste druk © Sovon Vogelonderzoek Nederland, Nijmegen, december 2012 ISBN 978-90-72121-28-8

#### **Gelieve als volgt te citeren:**

Roodbergen M. 2012. Handleiding Populatietellingen Patrijs. Sovon Vogelonderzoek Nederland, Nijmegen.

De populatietellingen Patrijs worden georganiseerd in het kader van het Jaar van... Sovon en Vogelbescherming zetten jaarlijks een vogelsoort extra in de belangstelling. Tellers kunnen dan een belangrijke bijdrage leveren aan meer kennis omtrent het voorkomen en de biotoopeisen van de betreffende vogelsoort. Kennis die bijvoorbeeld gebruikt kan worden om gerichte beschermingsmaatregelen op te zetten. Zo is er een Jaar van de Scholekster, Boerenzwaluw en klauwieren geweest.

In 2013 staat een verdwijnende soort van het boerenland centraal in het Jaar van de Patrijs.

#### **Adres:**

Sovon Vogelonderzoek Nederland. Postbus 6521, 6503 GA Nijmegen Bezoekadres: Natuurplaza (Mercator 3), Toernooiveld 1, 6525 ED Nijmegen Tel. 024-7410410 Email info@sovon.nl Homepage www.sovon.nl

## **INHOUD**

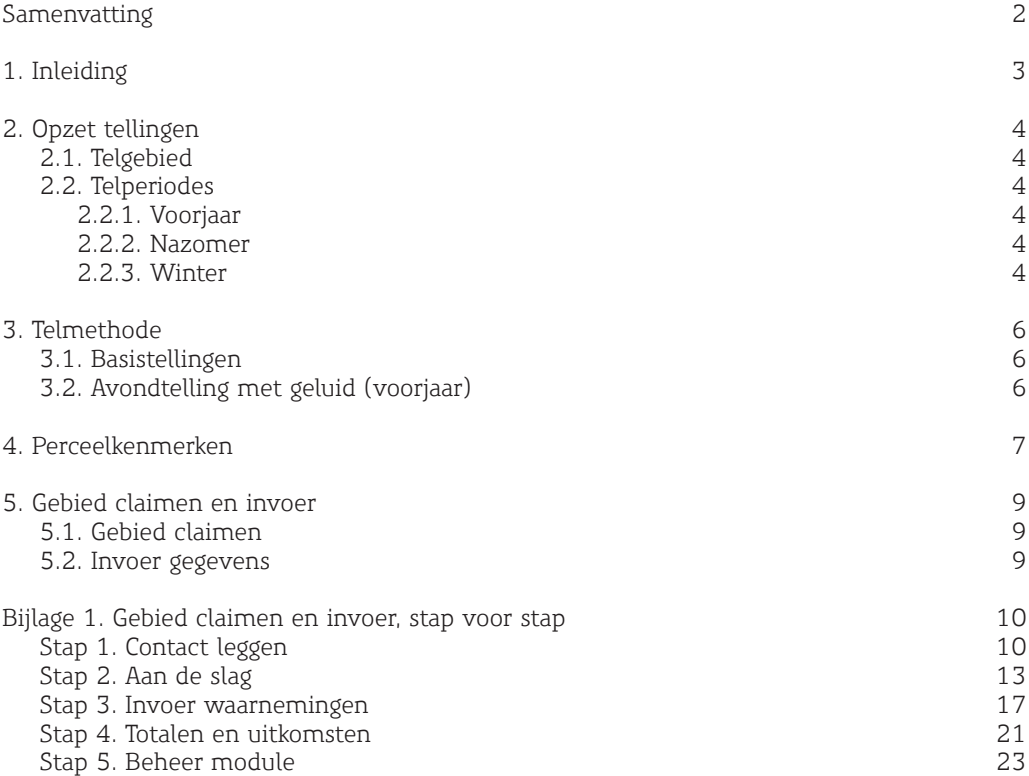

## **Samenvatting**

#### **Waarom**

De stand van de Patrijs is sinds de jaren zeventig met meer dan 95% afgenomen. Sovon en Vogelbescherming slaan de handen ineen om inzicht te krijgen in de oorzaken van de afname en met adviezen voor Patrijsvriendelijk terreinbeheer te komen.

#### **Populatietellingen**

Populatietellingen vormen de basis van het onderzoek. Ze richten zich op:

- • Voorkomen en aantallen
- • Jongenproductie
- • Overleving

#### **Telgebieden**

De telgebieden dienen niet kleiner dan 25 ha en niet groter dan 200 ha te zijn.

#### **Telperioden**

Het telgebied wordt verschillende malen afgezocht op Patrijzen. Twee tellingen zijn verplicht, extra tellingen worden sterk aanbevolen:

Voorjaarstelling, 15 februari - 31 maart, bedoeld om broedvogels te tellen [minimaal één telling verplicht]

- Nazomertelling, 1 30 september, bedoeld om jongenproductie en overleving in broedseizoen vast te stellen [minimaal één telling verplicht]
- • Wintertelling, 1 december 1 februari, bedoeld om winteroverleving vast te stellen [aanbevolen]

#### **Veldmethode**

Zoek gebieden met de kijker of telescoop af vanaf wegen en paden. Maak zonodig insteken in onoverzichtelijk gebied. Geluid afspelen (avond in voorjaar) levert soms goede (aanvullende) resultaten op, maar doe dit na de reguliere telling.

Noteer perceelkenmerken.

#### **Nulwaarnemingen: belangrijk**

Ook het ontbreken van Patrijzen in een telgebied is waardevolle informatie! Het levert belangrijk referentiemateriaal op voor gebieden waar de soort wel nog voorkomt.

#### **Doorgeven tellingen**

De tellingen worden digitaal doorgegeven. Bijlage 1 legt stap voor stap uit hoe dat werkt.

#### **Jaar van….**

Sovon en Vogelbescherming zetten jaarlijks een vogelsoort extra in de belangstelling. Tellers kunnen dan een belangrijke bijdrage leveren aan meer kennis omtrent het voorkomen en de biotoopeisen van de betreffende vogelsoort. Kennis die bijvoorbeeld gebruikt kan worden om gerichte beschermingsmaatregelen op te zetten. Zo is er een Jaar van de Scholekster, Boerenzwaluw en klauwieren geweest.

In 2013 staat een verdwijnende soort van het boerenland centraal in het Jaar van de Patrijs.

## **1. Inleiding**

Sinds de jaren zeventig is de patrijzenstand met ruim 95% afgenomen. Sovon en Vogelbescherming Nederland willen daar verandering in aanbrengen en hebben daarom 2013 uitgeroepen tot het Jaar van de Patrijs. Naast het uitvoeren van beheermaatregelen willen we ook meer inzicht krijgen in de mogelijke oorzaken van die achteruitgang. Dit doen we onder andere door middel van populatietellingen. Hiermee hopen we zoveel mogelijk gegevens over de Patrijs te verzamelen en deze vervolgens gebruiken om een selectie te maken van maatregelen die het meest kansrijk zijn om de achteruitgang van de Patrijs een halt toe te roepen.

Als maat om vast te stellen of de Patrijs het goed doet in een gebied is het belangrijk om te weten of ze daar in aantal toe- of afnemen. Als je vervolgens wilt weten hoe dit komt is dit echter niet voldoende. Daarvoor zal allereerst achterhaald moeten worden wat de overleving en jongenproductie ter plekke is. Deze worden door verschillende ecologische processen beïnvloed.

Het doel van de populatietellingen van Patrijzen is daarom niet alleen het bepalen van het voorkomen en de aantallen, maar ook van de overleving en jongenproductie. Bij de Patrijs is dit goed mogelijk omdat ze gedurende het hele jaar binnen een gebied van enkele hectaren blijven. De kans is dus klein dat individuen zich over grote afstanden verplaatsen. Door een vergelijking tussen de aantallen aan het begin van het broedseizoen met de aantallen in de nazomer, is niet alleen de overleving van volwassen vogels te schatten, maar ook de jongenproductie. Door de aantallen, overleving en jongenproductie te koppelen aan biotoopkenmerken ter plekke, wordt inzicht verkregen in het belang van de verschillende biotoopkenmerken voor een gezonde populatie. Met die informatie kunnen vervolgens adviezen worden gegeven om het beheer voor Patrijzen te optimaliseren.

In deze handleiding wordt beschreven hoe de populatietellingen dienen te worden uitgevoerd.

#### **Leeswijzer**

Na de inleiding worden in hoofdstuk 2 en 3 de opzet van de tellingen en de telmethode beschreven. In hoofdstuk 4 wordt het registreren van perceelkenmerken behandeld. Tot slot wordt in hoofdstuk 5 en Bijlage 1 aangegeven hoe gebieden kunnen worden geclaimd en hoe gegevens kunnen worden ingevoerd.

Zie voor een beknopt overzicht van de veldwerkzaamheden en de herkenning de telflyer.

## **2. Opzet tellingen**

#### **2.1. Telgebied**

De populatietellingen zijn gebiedstellingen. Dit betekent dat een gebied systematisch wordt afgezocht. Daarbij kan het voorkomen dat zich in een gebied geen Patrijzen bevinden. *Ook dit is belangrijke informatie, en dient dus te worden doorgegeven* (zie ook box).

Bij de selectie van een telgebied is het belangrijk dat het gebied niet te klein is, om effecten van verplaatsingen te minimaliseren, maar ook niet te groot, aangezien het gehele gebied binnen twee uur geteld dient te worden.

Het gebied mag dan ook niet kleiner zijn dan 25 ha en niet groter dan 200 ha. Voor het claimen van gebieden via de website zie hoofdstuk 5.

#### **2.2. Telperiodes**

Er kan in drie verschillende periodes worden geteld:

Voorjaar: 15 februari – 31 maart [verplicht] Nazomer: 1 – 30 september [verplicht]

Winter: 1 december – 1 februari [wenselijk]

#### **2.2.1. Voorjaar**

Om een goede inschatting te kunnen maken van de aantallen paren kan het beste in het voorjaar geteld worden. De Patrijzen zijn dan net gepaard en de roepactiviteit is in die periode het grootst. Daarnaast is het gewas nog kort, wat de zichtbaarheid vergroot. *Voor een goede populatietelling is het dan ook verplicht minimaal éénmaal in de voorjaarsperiode te tellen.*

Daarnaast kunnen in dezelfde periode één of meerdere extra basistellingen worden uitgevoerd, om de waarneemkans verder te vergroten. Zeker in onoverzichtelijke gebieden worden extra tellingen aangeraden.

Voer een eventuele extra telling bij voorkeur uit binnen 10 dagen na de verplichte telling, zodat de kans groot is dat de Patrijzen zich nog in exact hetzelfde gebied bevinden.

Een andere mogelijkheid voor een extra telling in het voorjaar is een telling waarbij geluid wordt afgespeeld (zie paragraaf 3.2). Patrijzen reageren in het voorjaar namelijk goed op geluid door terug te roepen. De mate waarin ze dat doen is echter variabel. Bovendien is het belangrijk dat de telling in het voorjaar vergelijkbaar is met de telling in de nazomer (zie volgende paragraaf). De telling met geluid is daarom slechts aanvullend op de basistelling(en) en mag ook nooit direct voorafgaan aan een reguliere telling, omdat dit de telresultaten zou beïnvloeden. Een telling met geluid dient dus aansluitend op een reguliere telling plaats te vinden of op een andere (latere) dag. In de praktijk betekent dit dat een aansluitende telling met geluid het beste na een avondtelling kan worden uitgevoerd, omdat na een reguliere ochtendtelling de activiteit van Patrijzen meestal inzakt.

#### **2.2.2. Nazomer**

In de nazomer kunnen paren met jongen worden waargenomen. Door ook in deze periode te tellen kan een inschatting worden gemaakt van de jongenproductie in het gebied. Bovendien is dan een vergelijking mogelijk met de aantallen paren die in het voorjaar zijn geteld. Omdat Patrijzen zich slechts over kleine afstanden verplaatsen (binnen enkele hectaren), kan met deze vergelijking een inschatting worden gemaakt van de overleving van Patrijzen tijdens het

#### **Belang nulwaarnemingen**

Binnen dit onderzoek wordt een telgebied systematisch afgezocht op Patrijzen. Wanneer tijdens één of meerdere bezoeken geen Patrijzen worden waargenomen dient dit ook te worden doorgegeven. Zo komen behalve positieve gegevens (telgebieden waar Patrijzen voorkomen) ook negatieve gegevens (de zogenaamde nulwaarnemingen) binnen. Zonder nulwaarnemingen worden aantallen overschat en kan geen vergelijking gemaakt worden tussen gebieden waar wel en geen Patrijzen voorkomen. Nulwaarnemingen zijn daarom van essentieel belang om goed onderbouwde uitspraken te kunnen doen.

broedseizoen. Wanneer vervolgens weer in het daaropvolgende jaar in het voorjaar wordt geteld kan ook de winteroverleving worden bepaald. *Het is daarom verplicht om naast de voorjaarstelling minimaal één telling in de nazomerperiode uit te voeren.*

Een probleem in de nazomer kan zijn dat de vogels moeilijk zichtbaar zijn, doordat de vegetatie hoog is. Probeer daarom zoveel mogelijk na de oogst te tellen. Daarnaast is het raadzaam in de nazomerperiode één of meerdere extra basistellingen uit te voeren, om de waarneemkans verder te vergroten. Voer ook hier een eventuele extra telling bij

voorkeur uit binnen 10 dagen na de verplichte telling.

#### **2.2.3. Winter**

In de winter komen Patrijzen meestal in groepen voor van één of enkele families. Zeker als er sneeuw ligt, maakt dit het makkelijk om de Patrijzen waar te nemen en te tellen. Eén of meerdere basistellingen in de winterperiode, bij voorkeur met sneeuw, zijn daarom een mooie aanvulling op de eerdere tellingen, om het verloop in aantallen nog beter te kunnen bepalen. Een wintertelling is niet verplicht, maar kan nuttige extra informatie opleveren.

## **3. Telmethode**

#### **3.1. Basistellingen**

Zoek vanaf wegen of paden elk perceel in zijn geheel af met de kijker of telescoop. Maak bij onoverzichtelijke percelen of bij te grote afstanden tussen wegen af en toe een insteek, na toestemming van de grondeigenaar. Tel tot twee uur na zonsopkomst of vanaf twee uur voor zonsondergang, bij voorkeur met droog en windstil weer en goed zicht, omdat Patrijzen dan het meest actief zijn en dus het beste waar te nemen. Teken waarnemingen in op de veldkaart, en noteer daarbij alle perceelkenmerken (hoofdstuk 4). Maak daarbij onderscheid tussen man, vrouw en juveniel; zie hiervoor de telflyer.

#### **3.2. Avondtelling met geluid (voorjaar)**

De avondtelling met geluid vindt alleen in de voorjaarsperiode plaats, tussen zonsondergang en een uur daarna, omdat de roepactiviteit dan het hoogste is.

Leg dezelfde route af als bij de basistellingen en speel om de 300 m het geluid van de roep gedurende één minuut af. Wacht na het afspelen van geluid steeds twee minuten op een reactie. Teken roepende Patrijzen op de veldkaart in, zo mogelijk weer onderscheid makend in man, vrouw of paar en noteer daarbij alle perceelkenmerken.

De roep van de Patrijs is te downloaden van **www.jaarvandepatrijs.nl**.

## **4. Perceelkenmerken**

Tabel 1 geeft de verschillende keuzes weer voor het bepalen van de perceelkenmerken van het perceel waar de Patrijs wordt waargenomen. Van alle waarnemingen dient per keuzemogelijkheid (Leefgebied, Gewastype, Kruidenrijkdom, Groenbemester, Faunarand, Heg, Beheersituatie) steeds één keuze gemaakt te worden. Bij meerdere mogelijkheden kies je voor de meest voor de hand liggende keuze. Vul bij Faunarand en Heg 'ja' in als de waarneming op een perceel is met een faunarand of heg. Voer bij de categorie 'overig' bij gewastype ook in om

welk type het gaat (bijvoorbeeld gewastype 'Overig, nl boomgaard'). In tabel 2 wordt een toelichting gegeven op de verschillende keuzemogelijkheden.

*Voorbeeld van notatie van een waarneming. Patrijs waargenomen in landbouw (*Leefgebied*), in een akker (*Gewastype*), kruidenrijk (*Kruidenrijkdom*), geen groenbemester (*Groenbemester*), geen faunarand (*Faunarand*), wel een heg (*Heg*) en met een zaaddragend gewas (*Beheersituatie Akker*).*

*Tabel 1. Categorieën waarmee het perceel waarin de Patrijs zich bevindt worden beschreven. Kies per onderdeel (kleur) alleen de beste optie.*

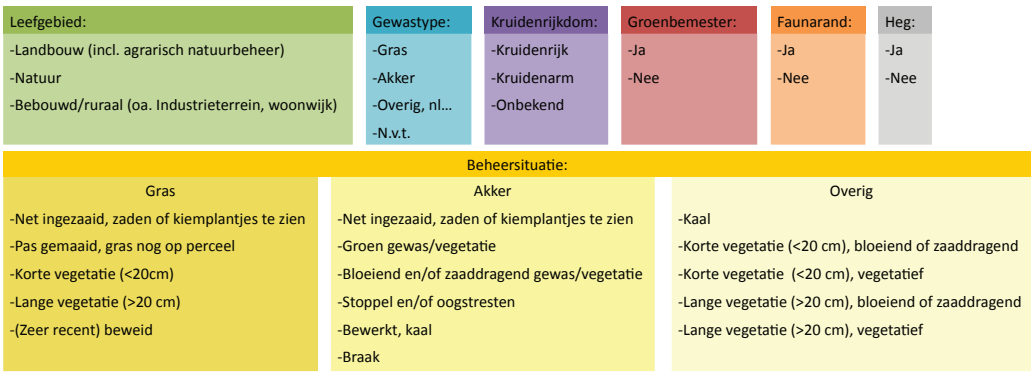

#### *Tabel 2. Toelichting op de verschillende categorieën uit tabel 1.*

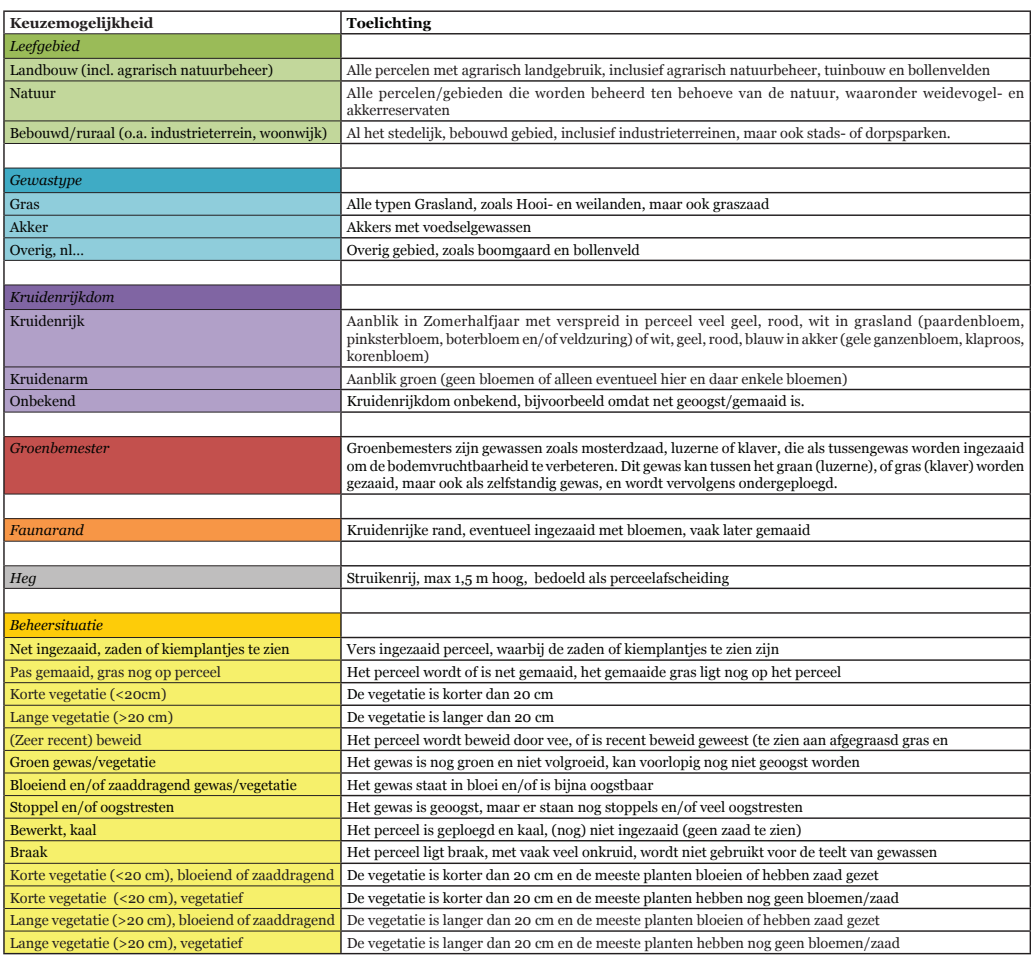

## **5. Gebied claimen en invoer**

#### **5.1. Gebied claimen**

Voor het claimen van gebieden ga je naar **www.jaarvandepatrijs.nl**. Nadat je bent ingelogd wordt rechts op het scherm uitgelegd hoe je een telgebied kunt claimen. Nadat je een telgebied hebt geclaimd verschijnt deze links op het scherm en kun je een veldkaart afdrukken of kun je naar de invoer gaan.

#### **5.2. Invoer gegevens**

Je kunt ook rechtstreeks via de website **www.jaarvandepatrijs.nl** naar de invoer. Klik hiervoor op de link 'gegevens invoeren'. Nadat

je bent ingelogd kun je bij het betreffende gebied en jaartal je gegevens invoeren door eerst een bezoek aan te maken en bij dat bezoek op het rondje onder 'zet stip' te klikken. Vervolgens kun je je waarnemingen intekenen door stippen te zetten en de bijbehorende informatie in te vullen.

Een stap voor stap beschrijving van het claimen van gebieden en van de invoer staat beschreven in bijlage 1.

#### **Bijlage 1. Gebied claimen en invoer, stap voor stap**

#### **Stap1. Contact leggen**

#### *Inloggen op* **www.jaarvandepatrijs.nl**

Voor u aan de slag kunt moet u inloggen op de website van het Jaar van de Patrijs. Hiervoor moet u gebruikmaken van de aan u verstrekte persoonlijke waarnemercode. Deze code bestaat uit vier letters en twee cijfers, bijv. TEST00

#### *Heeft u nog geen code?*

Ga naar **www.jaarvandepatrijs.nl**

- **1** Klik onderaan de pagina op de link **waarnemerscode aanmaken**
- **2** Voer uw gegevens in
- **3** Klik op aanmelden

pepateng:

#### **Telmethode**

Vrijwilligers wordt gevraagd om deel te nemen aan twe beeld moeten geven over aantallen en broedsucces. De periode:

- · van 15 februari 31 maart 2013
- in de hele maand september 2013

#### Voorbeeldprojecten

Naast de tellingen willen we gedetailleerd onderzoek d Patrijs te helpen. Daartoe worden, indien mogelijk, voo samenwerking met andere partners.

#### **Downloaden**

Via de rechterkolom kun je enkele handige zaken down voor het tellen, de telflyer, de presentatie die op de La

Heb je vragen of wil je leuke wetenswaardigheden doo patrijs@sovon.nl

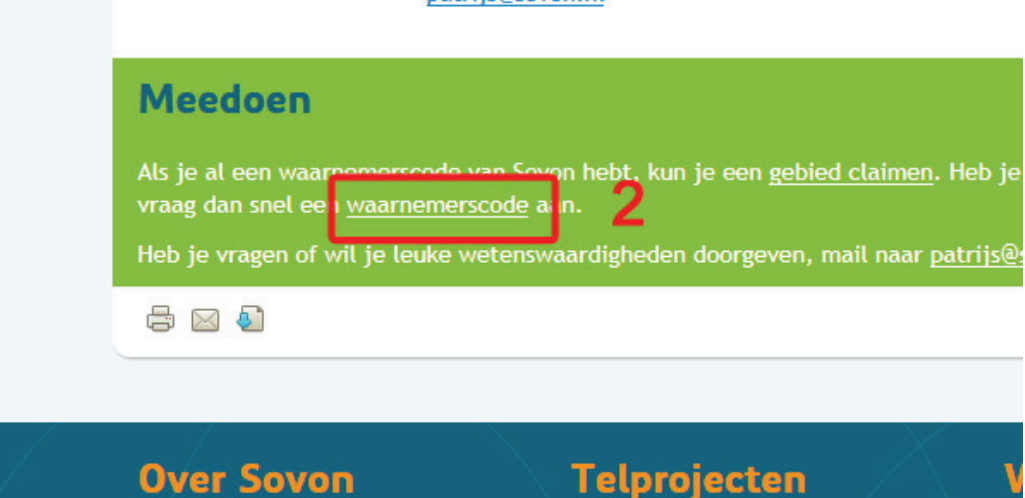

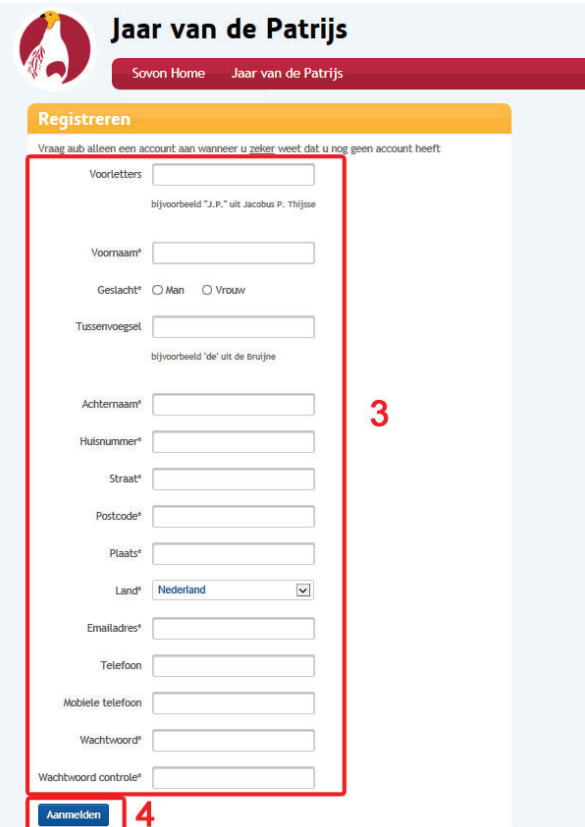

*Heeft u (intussen) een waarnemercode?*

- • Ga naar **www.jaarvandepatrijs.nl**
- **2** Ga naar **gegevens invoeren** (rechtsboven

onder kopje 'Links') of **claimen gebieden** (rechtsboven onder kopje 'Links' of onderaan pagina onder 'meedoen')

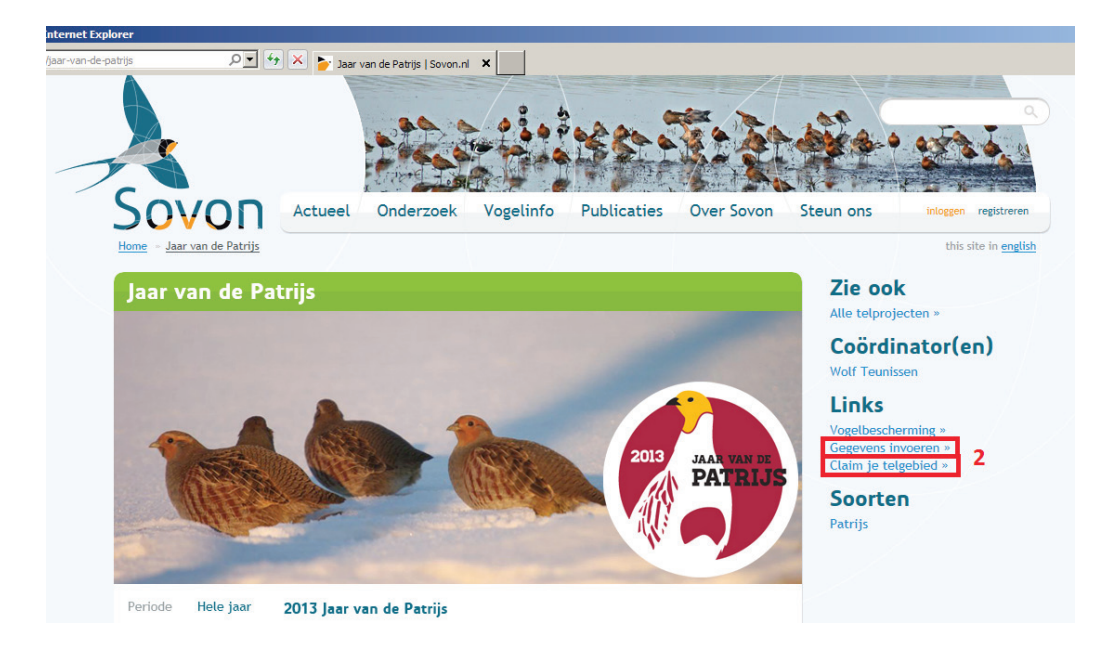

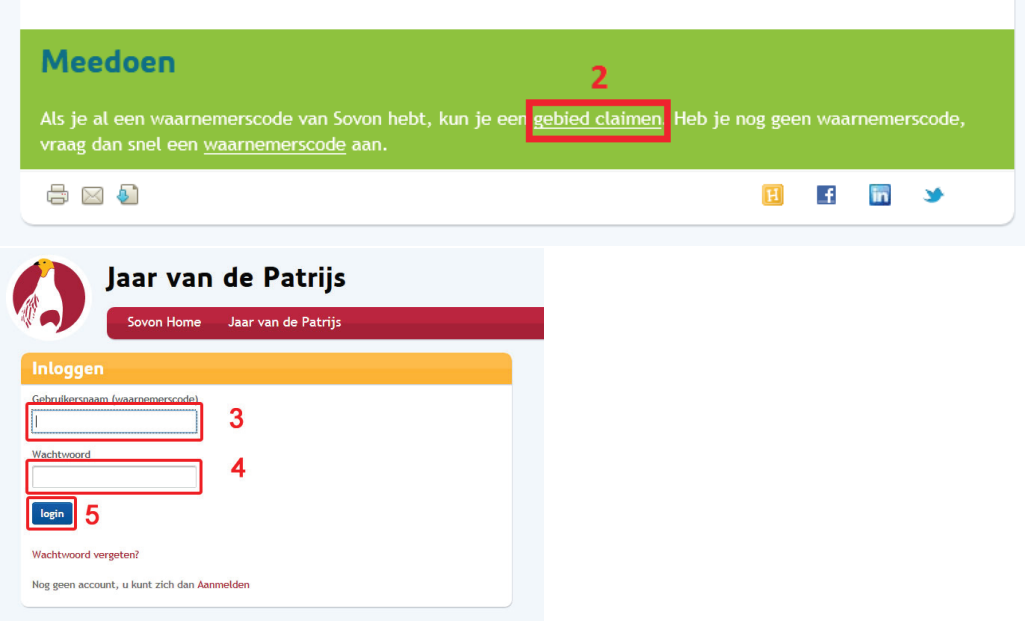

- 3 Voer uw **waarnemercode** in
- 4 Voer uw **wachtwoord** in
- 5 Klik op de login knop
- Wanneer u voor het eerst wilt inloggen bestaat uw wachtwoord uit de vier cijfers van uw postcode. Vul deze vier cijfers in bij

wachtwoord. Via een email wordt binnen een half uur een wachtwoord gestuurd. Met behulp van uw waarnemercode en het nieuwe wachtwoord kunt u online tellingen doorgeven.

• Meer informatie staat onder de knop **Hulp en instructie**.

#### **Stap 2. Aan de slag**

#### *Claimen gebieden*

Om een gebied te kunnen tellen dient dit eerst te worden ingetekend en geclaimd, zodat bekend is in welk gebied geteld is en om te voorkomen dat er dubbel wordt geteld.

Na inloggen krijgt u rechts de mogelijkheid om uw gebied aan te maken:

**1** Zoom voldoende in zodat het gebied

goed kan worden ingetekend. Dit kan door op de + of – te klikken en door de kaart met de pijltjes of door te slepen te verschuiven.

- **2** Onder 2 wordt beschreven hoe het gebied dient te worden omgrenst en opgeslagen.
- **3** Geef het gebied een naam.
- **4** En sla op.

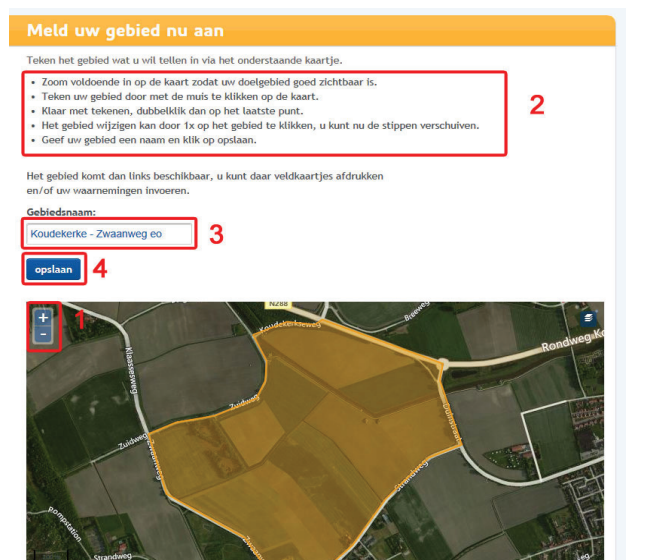

Uw telgebied is nu aangemaakt en door u geclaimd en verschijnt op dezelfde pagina links bij de telgebieden.

Door op **veldkaart** te klikken, kan een veldkaart worden gemaakt en afgedrukt. Maak de kaartkeuze (formaat en ondergrond), sla de kaart op als PDF en maak afdrukken.

Uw gebieden Plotnaam

#### Welkom op de invoersite voor de populatietellingen van de Patrijs. Leuk dat ie mee wilt doen! Voor de tellingen dien je een gebied uit te zoeken en dit cean aan yn mei wint aan y oant de einingen oren je een gebied uit de zoeken en af.<br>Immimaal twee keer in het jaar volledig te tellen; één keer in de periode 15 februari<br>- 31 maart, en één keer in de maand september (zie d

Hiernaast kun je je telgebied selecteren. Een telgebied dient minimaal 25 ha er rhernaast kun je je teigebied selecteren, Len teigebied dient minimaal 25 ha en<br>maximaal 200 ha groot te zijn. Na een gebied aangemeld te hebben kun je het veld<br>in om te tellen, Vervolgens kun je je waarnemingen weer op de

1. Koudekerke - Zwaanweg eo veldkaart | invoeren | verwijder

#### Meld uw gebied nu aan

- Teken het gebied wat u wil tellen in via het onderstaande kaartje.
- · Zoom voldoende in op de kaart zodat uw doelgebied goed zichtbaar is.
- Zoom voudende in op de kaart zooat uw doergebied goed.<br>• Teken uw gebied door met de muis te klikken op de kaart.<br>• Klaar met tekenen, dubbelklik dan op het laatste punt.
- 
- kaar met enemen, saasten van de nederlee kan de klikken, uikunt nu de stippen verschuiven.<br>• Het gebied wijzigen kan door 1x op het gebied te klikken, uikunt nu de stippen verschuiven.<br>• Geef uw gebied een naam en klik o

Het gebied komt dan links beschikbaar, u kunt daar veldkaarties afdrukken dan tinks beschikt<br>Imingen invoeren. en/of uw waart

Gebiedsnaam:

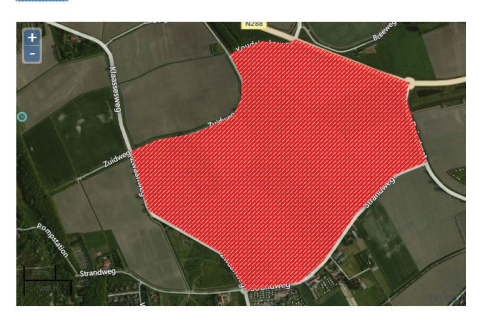

*Naar telgebied en jaartal* Na inloggen, of aanmaken telgebieden, verschijnen uw telgebieden met daarachter twee knoppen; 'veldkaart' en 'invoeren'.

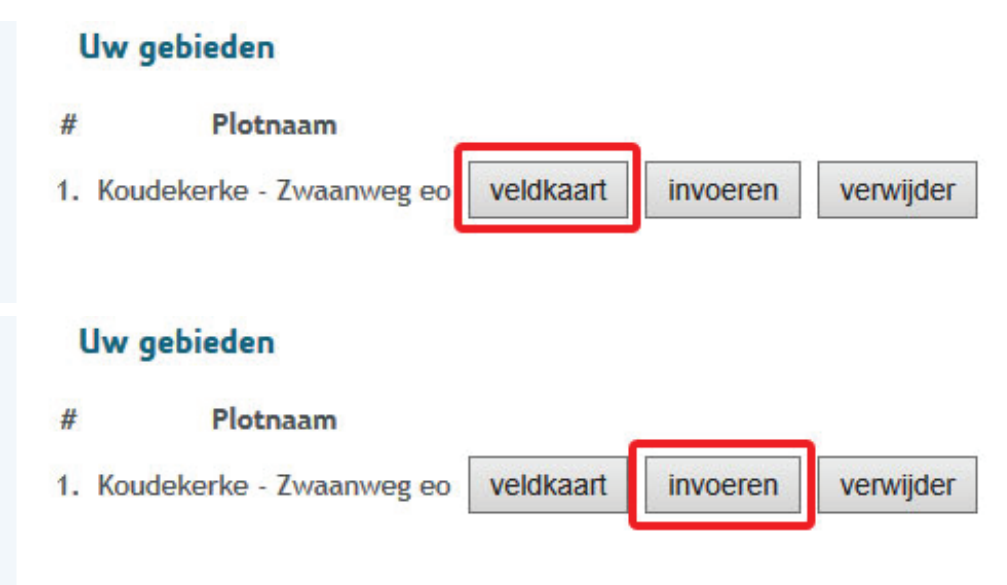

Door aanklikken van **invoeren** verschijnt een overzicht van jaren waarin geteld wordt, aangezien ook ná 2013 geteld kan worden. Hier kan ook een nieuw jaar toegevoegd worden, door het gewenste jaartal in te vullen en op toevoegen te klikken (1). Klik op **invoeren** bij het relevante jaar (2) om naar de invoer van de gegevens van dat jaar te gaan.

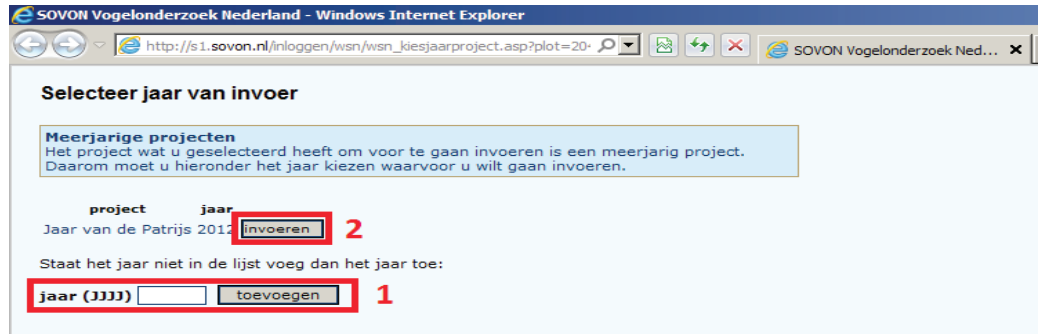

Ontbreken telgebieden of staan er onjuistheden in de lijst, geef dat door aan Sovon via **patrijs@Sovon.nl.**

#### *Invullen bezoekinformatie*

Waarnemingen worden per bezoek ingevoerd op een lege kaart.

Klik op **nieuw bezoek** (1), waarna de **datum** en **bezoektijden** (2) van het eerste bezoek kunnen worden ingevuld.

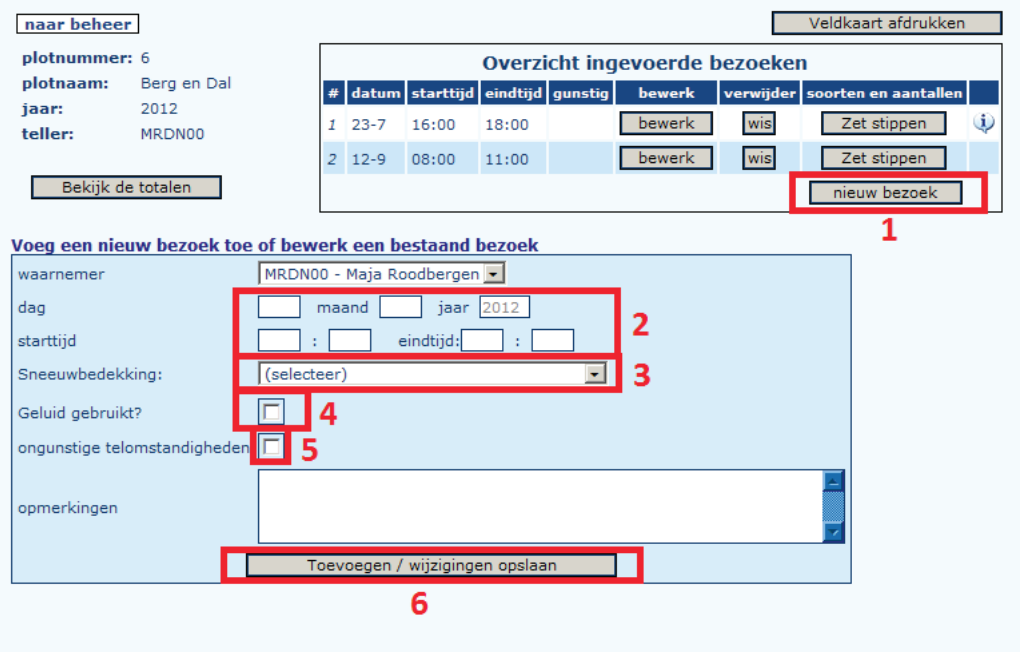

Selecteer de sneeuwbedekking door naast (selecteer) (3) op het pijltje omlaag te klikken (verplicht, anders kunt u het bezoek niet toevoegen). Geef door middel van een vinkje aan of **geluid** is afgespeeld bij de telling (4, alleen relevant in het voorjaar, bij een extra avondtelling). Indien weersomstandigheden het veldwerk bemoeilijkten, vink dan **Ongunstige telomstandigheden** (5) aan en beschrijf bij de opmerkingen wat het probleem was (regen, mist, harde wind e.d.). Breng zo nodig

een vervangend bezoek.

Vergeet niet knop Toevoegen (6) aan te klikken, anders gaan de gegevens verloren.

Opgeslagen gegevens per bezoek kunnen gecorrigeerd worden door op bewerk te klikken.

NB. Via **Bekijk de totalen** komt u in de lijst met ingevulde gegevens. Door aldaar **Terug** aan te klikken komt u weer bij de bezoekinformatie.

*Voer uw waarnemingen bij voorkeur direct na elk bezoek in. Kort na het veldbezoek heeft u immers nog paraat wat er precies is waargenomen en bovendien voorkomt u een lange zit achter de computer aan het einde van het seizoen. Deze gegevens worden opgeslagen en kunnen tijdens het seizoen altijd online bekeken en bewerkt worden.*

*Naar invoer waarnemingen*

Nadat een bezoek is aan- # Datum Begintijd Eindtijd Gunstig **Bewerk** Verwijder Soorten en aantalle gemaakt kunnen de waar- 1 13-3 07:30  $10:00$  zonop bewerk wis Zet stippen nemingen worden ingevoerd via **Zet stippen**.

Een plot staat standaard op **Geen waarnemingen**. Indien u geen Patrijzen heeft waargenomen hoeft u verder dus niets te doen. Het is echter wel belangrijk dat de gebrachte bezoeken worden geregistreerd, zodat bekend is dat in

het plot tijdens deze bezoeken geen Patrijzen zijn waargenomen.

Heeft u wel Patrijzen waargenomen, klik dan op het rondje onder **Zet stip**.

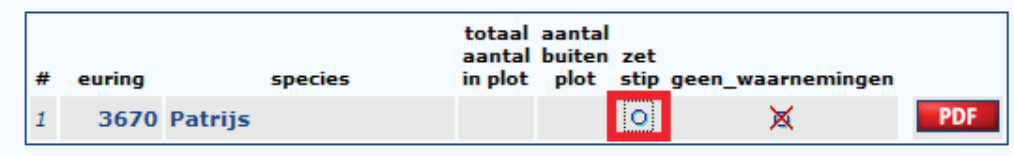

Heeft u per ongeluk stippen in het verkeerde plot of bij het verkeerde bezoek ingetekend: ga naar **geen\_waarnemingen** en klik rondje/ kruisje aan  $(1)$ . De vraag 'Alle stippen van

Patrijs verwijderen en aangeven dat deze soort niet is vastgesteld?' verschijnt dan. Klik op **OK** en de waarnemingen worden verwijderd (2).

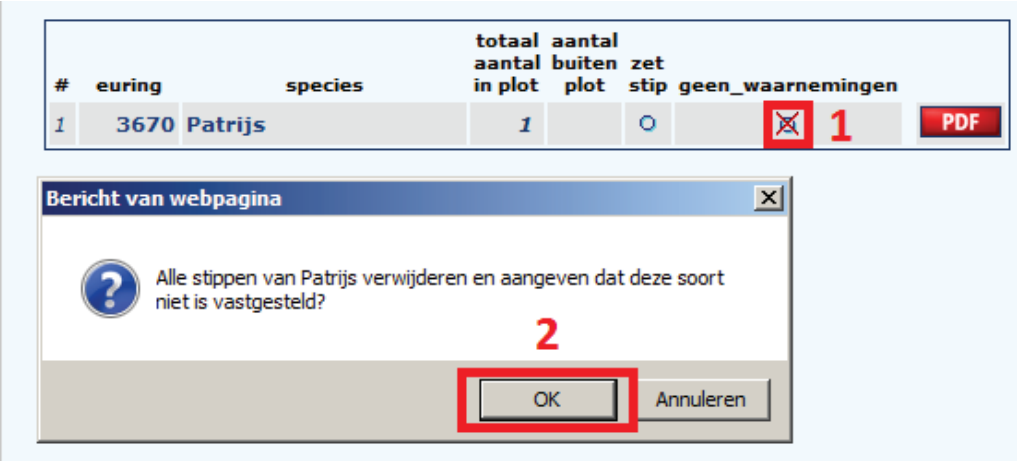

Met de PDF-knop kan een kaart van dit bezoek gemaakt en afgedrukt worden.

#### **Stap 3. Invoer waarnemingen**

Nadat op de knop **zet stip** in de lijst is geklikt verschijnt de kaart van het telgebied op het scherm. Bovenaan staat een rijtje symbolen.

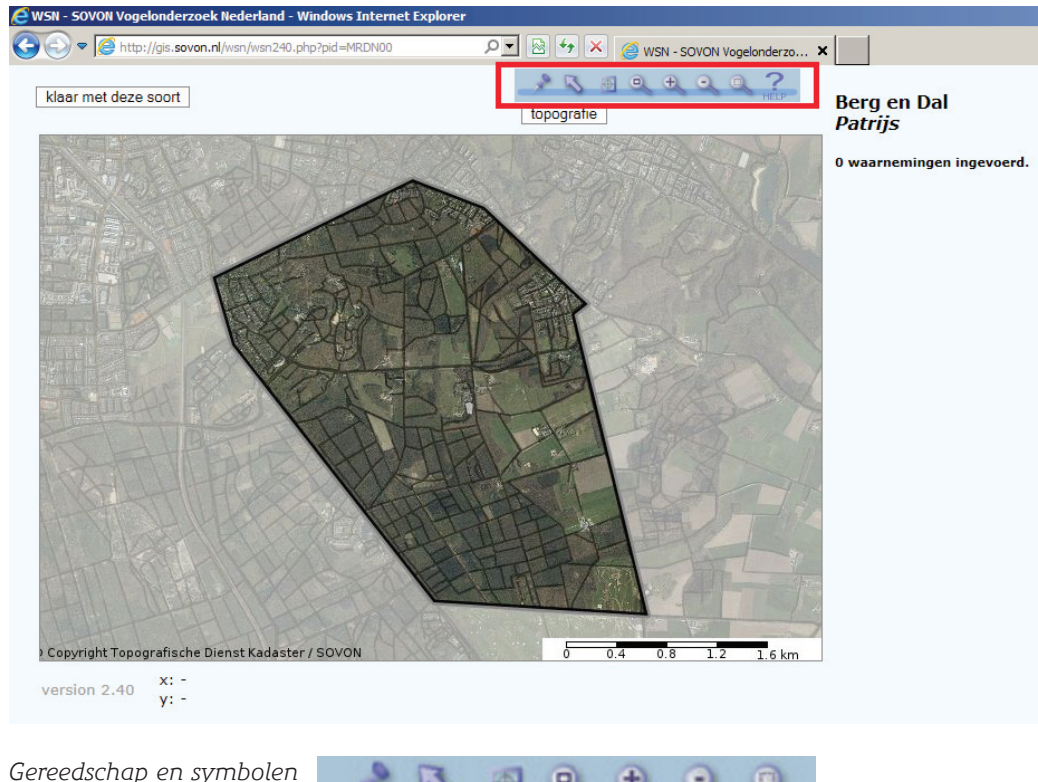

Wat zijn de mogelijkheden en wat is de betekenis van de symbolen?

- **1 Zet stip**: Wanneer deze knop geactiveerd is kunnen nieuwe waarnemingen van de betreffende vogelsoort op kaart worden aangeklikt. De knop is actief bij openen van de kaart.
- **2 Selecteer bestaande stip**: Met deze knop kan een bestaande stip worden geselecteerd. De bij die stip behorende informatie kan vervolgens worden aangepast of de waarneming kan worden verwijderd.
- **3 Bepaal nieuw kaartmiddelpunt**: Met deze knop kan een nieuw kaartmiddelpunt worden bepaald. Klik op de kaart en verschuif het kaartmiddelpunt. Ook een ingezoomde kaartselectie (zie 7) kan worden verschoven en bovendien worden vastgehouden voor de volgende vogelsoort.
- **4 Maximaal uitzoomen**: Wanneer deze knop wordt aangeklikt zal de kaart uitzoomen tot de omtrek van het telgebied (meestal formaat zoals bij aanvang).
- **5 Inzoomen**: Klik op de kaart om op die plek 1 niveau in te zoomen. Dit kan desgewenst verschillende keren achtereen worden gedaan.
- **6 Uitzoomen**: Klik op de kaart om uit te zoomen.
- **7 Inzoomen door middel van selectiekader**: Wanneer op de kaart wordt geklikt en de linkermuisknop wordt vastgehouden zal er een kader zichtbaar worden. Als de linkermuisknop wordt losgelaten zal het nieuwe kaartbeeld de omtrek van het getekende kader laten zien (voorbeeld volgende pagina).

Het ingezoomde selectiekader kan worden verschoven (zie 3).

#### *Kaartondergrond en inzoomen*

Van elk telgebied zijn ondergronden in de vorm van een luchtfoto of topografische kaart beschikbaar. In de figuur (en op uw scherm) staat **Luchtfoto** bij een topografische kaart en **Topografie** bij een luchtfotobeeld. Indien de

topografische kaart als ondergrond zichtbaar is en u wilt deze inruilen voor de luchtfoto: klik op **Luchtfoto** (want Topografie is dan immers in beeld) en de luchtfoto verschijnt, en andersom.

Een nauwkeurige plaatsbepaling van uw waarnemingen is erg belangrijk. Gebruik daartoe de onder 5 en 7 genoemde inzoomopties of kies voor Topografie of juist Luchtfoto.

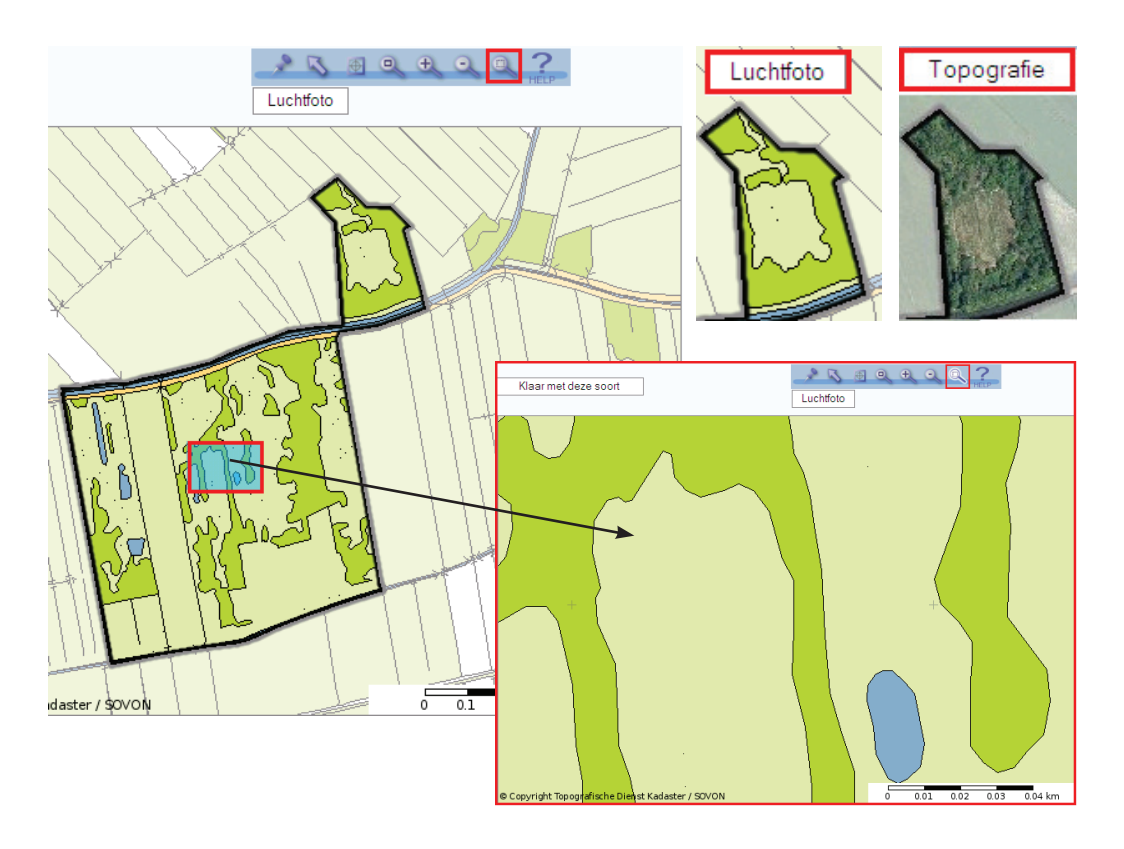

*Nauwgezet en systematisch werken is belangrijk. Twijfelgevallen in het veld oplossen: Was het dezelfde vogel, mannetje of vrouwtje? Elke waarneming (stip) wordt beschouwd als een waarneming van een andere vogel. Waarnemingen direct na elk bezoek invoeren. Waarnemingsplaats precies intekenen.*

#### *Stippen zetten*

Maak knop 1 (**zet stip**, zie stap3 symbool 1) door middel van aanklikken actief en ga met de muis naar de plaats waar de stip gezet moet

worden. Klik kort op die plaats en de stip is gezet (in blauw). Rechts naast de kaart zijn nu invoervakjes en knoppen zichtbaar.

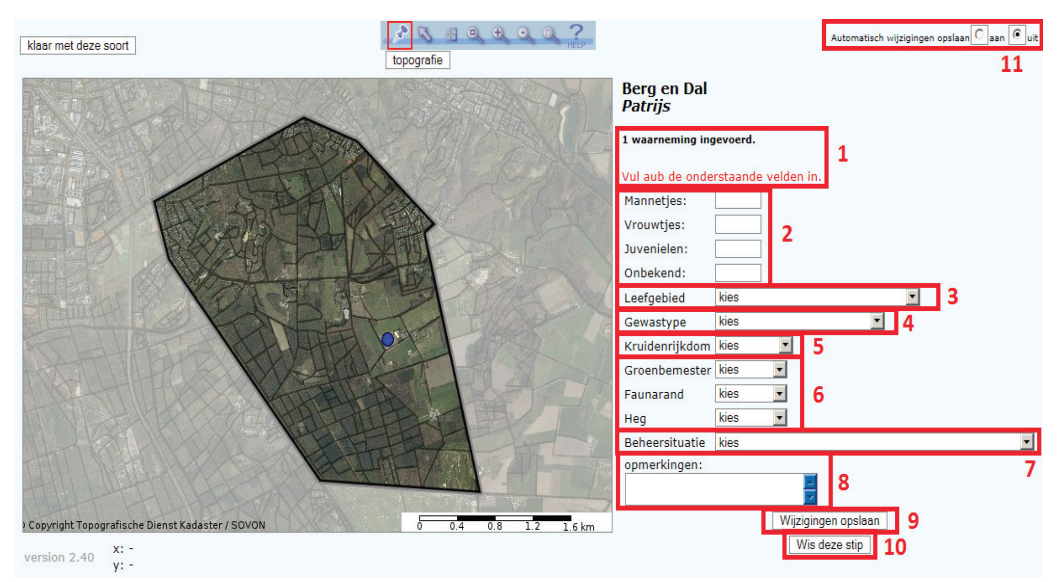

- 1 De waarneming (stip) is gezet en gevraagd wordt de bijbehorende gegevens in te vullen. Bij het zetten van de volgende stip verandert de blauwe stip in een rode stip en wordt de nieuwe stip blauw. Het aantal gezette stippen wordt bijgehouden.
- 2 Hier dient aangegeven te worden om hoeveel individuen het gaat, van welk geslacht en welke leeftijd. Vul bij een paar een 1 bij mannetjes en een 1 bij vrouwtjes in. In de nazomer en winter kunnen ook jongen geteld worden. Vul dan het aantal jongen in bij juvenielen. Indien van één of meerdere individuen niet duidelijk is of het hier om een mannetje, vrouwtje of juveniel gaat vul je dit aantal onbekende individuen in bij onbekend.
- 3 **Leefgebied**: Kies hier door op het pijltje rechts te klikken of het om Landbouw, Natuur of Bebouwd gebied gaat

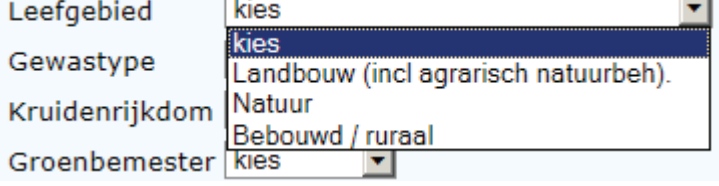

4 **Gewastype**: Kies hier door op het pijltje rechts te klikken of het om Gras, Akker, Overig of N.v.t. gaat. Bij de optie Overig dient bij de opmerkingen te worden aangegeven waar het om gaat, bijvoorbeeld bollenveld, boomgaard of heide. Bij bebouwd gebied kan niet worden gesproken van een gewastype, in dat geval wordt hier N.v.t ingevuld.

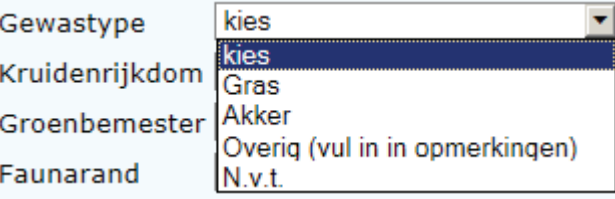

- 5 **Kruidenrijkdom**: Kies hier door op het pijltje rechts te klikken of het om een kruidenrijk of kruidenarm perceel gaat. Wanneer dit niet te zien is (bijvoorbeeld doordat een perceel net gemaaid is) wordt 'onbekend' ingevuld.
- 6 **Groenbemester**, **Faunarand** en **Heg**: Geef bij deze drie onderdelen aan of zich op het perceel een groenbemester, faunarand en/of heg bevindt (ja/nee/onbekend).
- 7 **Beheersituatie**: Kies hier voor de beheersituatie waarin het perceel zich bevindt. De opties voor beheersituatie zijn verschillend voor gras, akker en overig. Let er dus op dat de keuze overeenkomt met de keuze onder 4, **Gewastype**.
- 8 **Opmerking**: Toelichting op waarneming voor eigen gebruik, maar ook de toelichting op optie Overig onder 4, **Gewastype**.
- 9 **Wijzigingen opslaan**: Na invullen van vakjes 2 t/m 8 moet **Wijzigingen opslaan** worden aangeklikt om de ingevoerde waarden op te slaan. NIET VERGETEN
- 10**Wis deze stip**: Knop om een verkeerd geplaatste stip te verwijderen. Is de stip nog blauw, dan werkt **Wis stip** meteen. Is de stip al een kruisje, dan die waarneming eerst met knop **Selecteer stip** aanwijzen, de stip wordt blauw (ga hierbij precies op de goede plek staan; inzoomen helpt daarbij) en dan met **Wis stip** verwijderen.
- 11**Automatisch wijzigingen opslaan aan of uit**: Staat deze knop op **aan** dan hoeft na aanpassingen in de vakjes 1 t/m 8 de knop **Wijzigingen opslaan** NIET aangeklikt te worden. Dit werkt per waarneming en bespaart het zetten van één keer klikken op **Wijziging opslaan**.

*Waarnemingen per bezoek afwerken* Na het invoeren van alle waarnemingen van een bezoek (bijv. 13 maart) de knop **Klaar met deze soort** aanklikken.

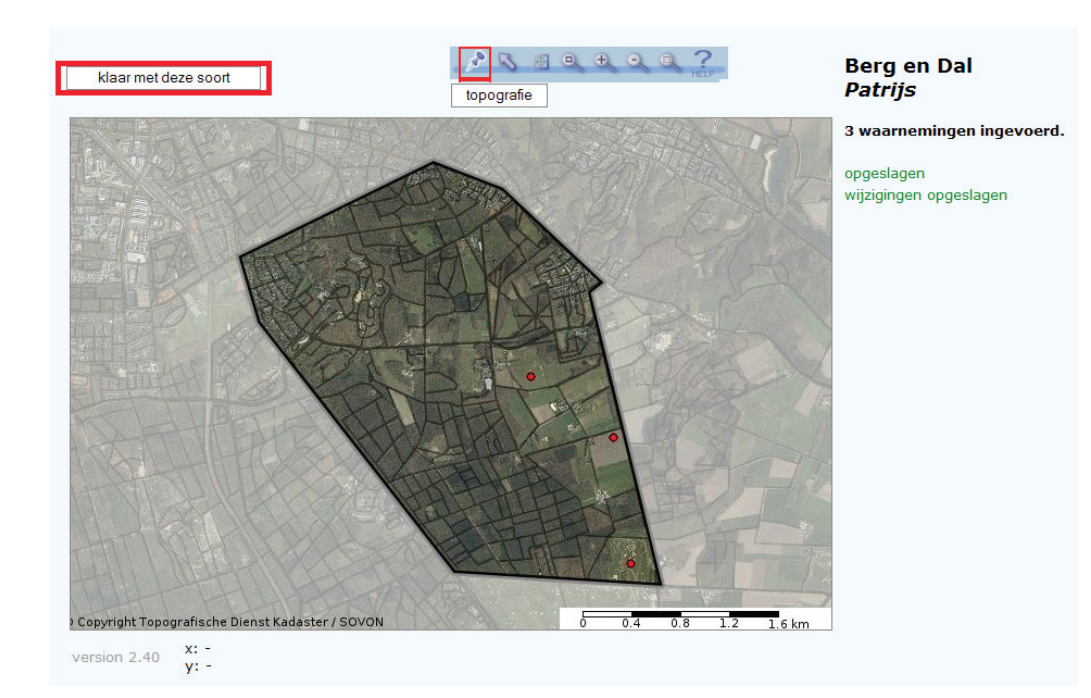

Als alle waarnemingen van het eerste bezoek zijn verwerkt kan met de knop **Terug** (linksboven in de lijst) teruggegaan worden naar stap 2 om een nieuw bezoek aan te maken.

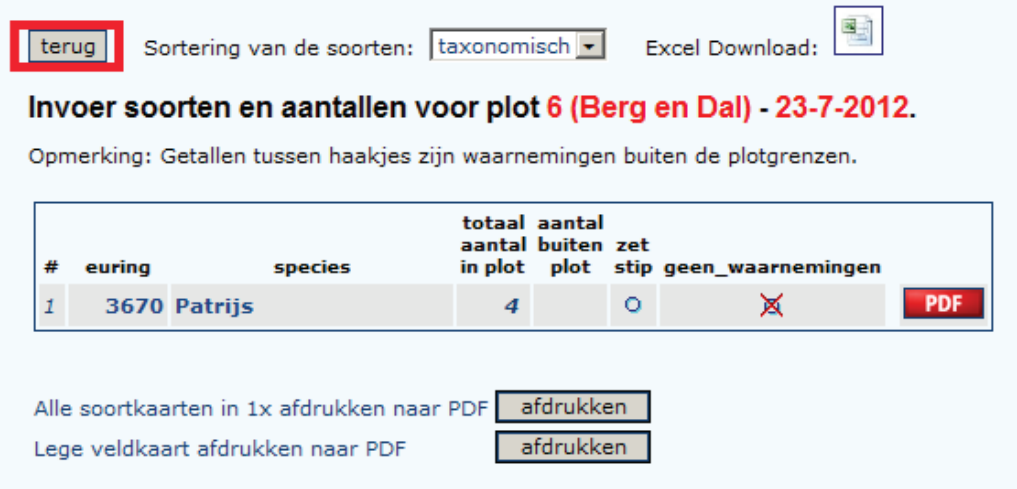

#### **Stap 4. Totalen en uitkomsten**

#### *Bezoekenlijst met totalen*

In het scherm met de bezoeken kan via de knop **Bekijk de totalen** worden bekeken wat is ingevoerd. Boven in de lijst staan bezoektijden,

bezoeknummer en bezoektype. Per bezoek is het aantal ingevoerde waarnemingen in het telgebied aangegeven.

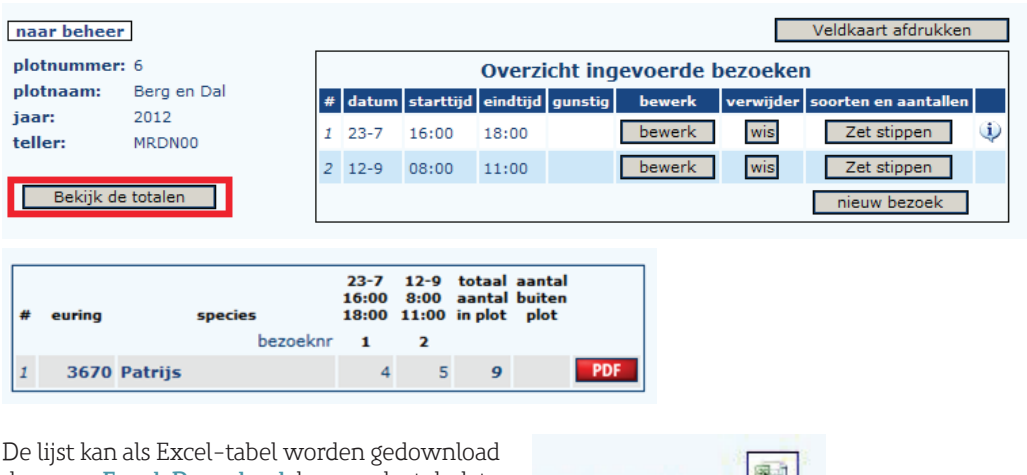

door op **Excel Download** boven de tabel te klikken.

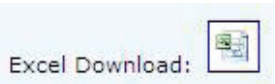

#### *Afdrukken kaarten*

De waarnemingen kunnen op kaart bekeken en geprint worden door op de knop PDF (1) te klikken of door onderaan de pagina op de knop **Alle soorten in één keer afdrukken naar PDF** te klikken (2). Om de kaarten te kunnen bekijken

of opslaan moet wel Adobe Acrobat Reader geïnstalleerd zijn. In het scherm **Afdrukken kaarten** kan gekozen worden uit diverse opties voor papierformaat en ondergrond. Klik daarna op **maak pdf** (3).

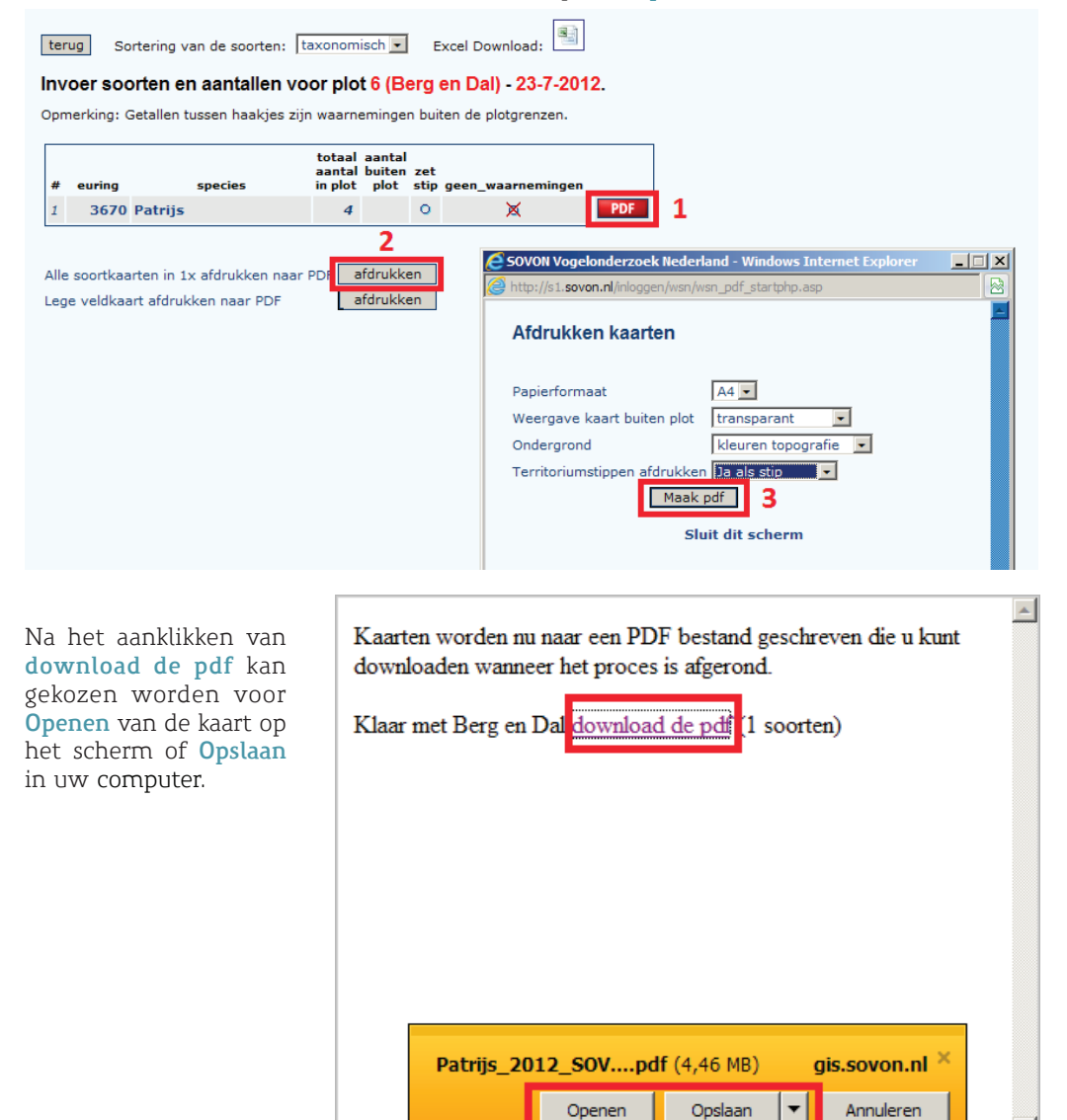

#### **Stap 5. Beheer module**

#### Alleen de hoofdteller van het telgebied kan in de beheer module

Klik op **naar beheer** op de pagina met het *Overzicht ingevoerde bezoekdata* (zie Stap 2) en u komt in de gebiedenlijst autoclustering. Hier kan op een jaar of project gefilterd worden.

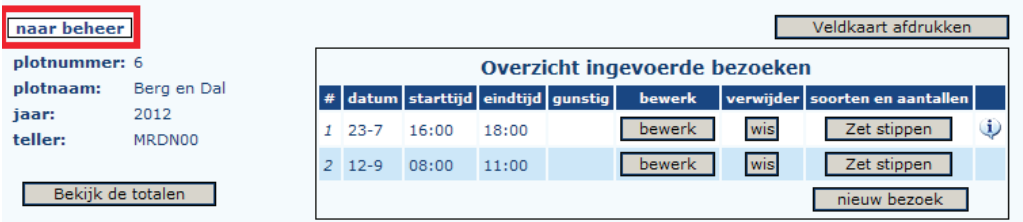

Met de knop **Beheer** in de regel van het gewenste telgebied komt u in de beheermodule van het telgebied waarvan u hoofdteller bent.

Ontbreekt de knop **beheer**, dan bent u in dat telgebied geen hoofd-, maar medeteller.

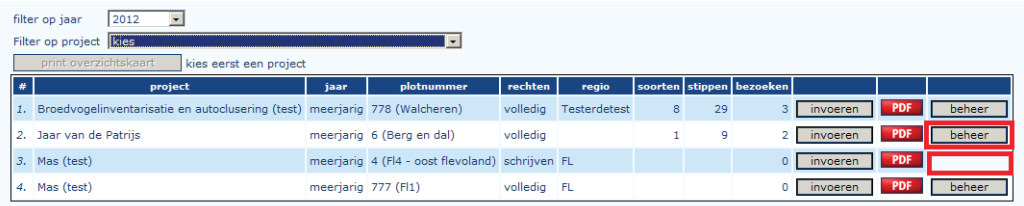

In de beheer module is het volgende mogelijk:

- 1 Door op **download veldkaart als** PDF te klikken kunt u een veldkaart afdrukken met de gewenste ondergrond e.d. (zie stap 2, p13).
- 2 **Download shapefiles met de data van dit gebied**:

Shapefiles zijn speciale bestanden, te gebruiken in een geografisch informatie systeem (gis). Natuurbeheerorganisaties e.d. maken hier gebruik van. Kies **jaar & download**, vul het gewenste **jaar** in en klik op **download**. Kies voor **Openen** of **Opslaan**. Shapefiles worden geleverd in WinZipFiles.

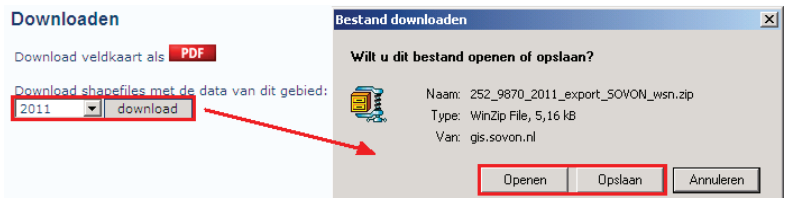

- 3 **Verwijder autocluster resultaten**. Deze knop is voor de populatietellingen van de Patrijs niet relevant.
- 4 **Maak KML**: dit is een bestand met geografische data voor het programma Google Earth.
- 5 en 6 Hier kan een nieuwe (mede)teller worden toegevoegd door de waarnemercode van die persoon in te vullen (geen waarnemercode bekend, vraag het Sovon: **helpdesk@sovon. nl**) en de gebruiksrechten. Er kan een recht gegeven worden voor **schrijven** (de medeteller kan gegevens invullen, corrigeren etc.), voor **lezen** (gegevens bekijken), een **volledig** recht

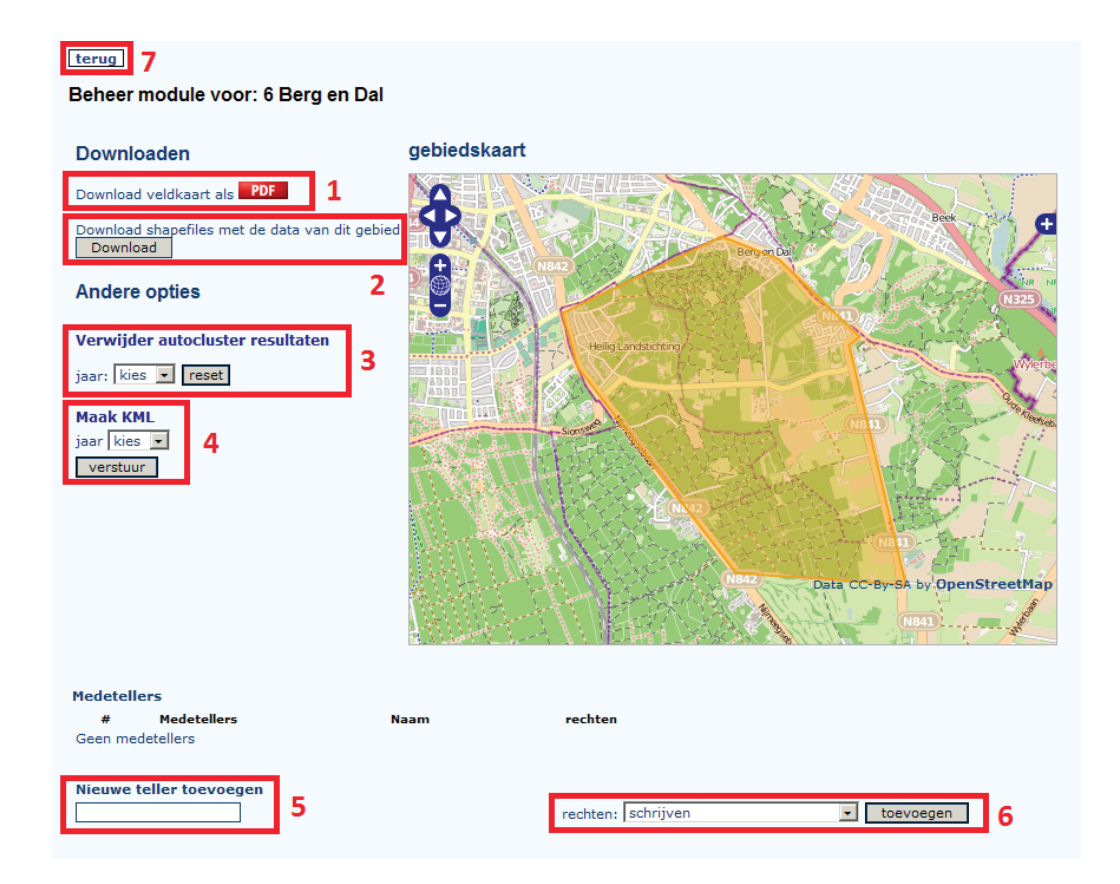

(schrijven en zelf rechten uitgeven) en **geen rechten**. Na klikken op **toevoegen nieuwe teller** worden gegevens vastgelegd.

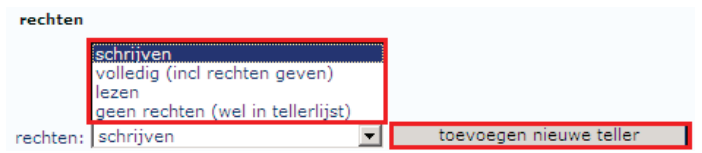

7 Via de knop **Terug** komt u in de gebiedenlijst en aldaar met de knop **Invoer** in de regel van het gewenste telgebied gaat u naar de beginpagina met bezoekdata.

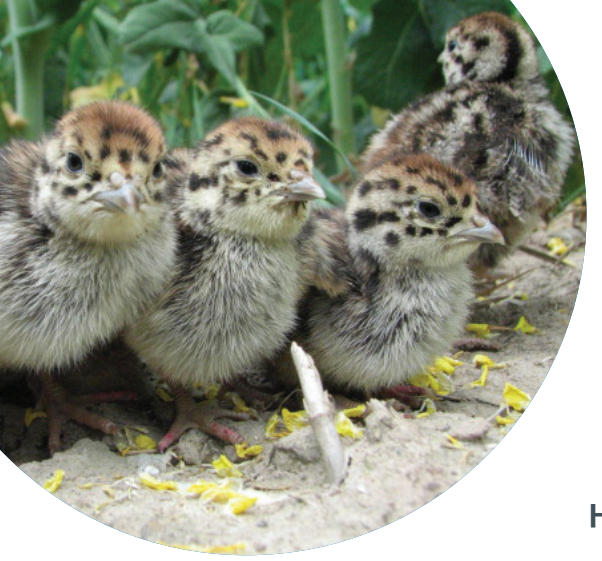

### **Handleiding Populatietellingen Patrijs**

Sinds de jaren zeventig is de patrijzenstand met ruim 95% afgenomen. Sovon en Vogelbescherming Nederland willen daar verandering in aanbrengen en hebben daarom 2013 uitgeroepen tot het Jaar van de Patrijs. Naast het uitvoeren van beheermaatregelen willen we ook meer inzicht krijgen in de mogelijke oorzaken van die achteruitgang. Dit doen we onder andere door middel van populatietellingen. Hiermee hopen we zoveel mogelijk gegevens over de Patrijs te verzamelen en deze vervolgens gebruiken om een selectie te maken van maatregelen die het meest kansrijk zijn om de achteruitgang van de Patrijs een halt toe te roepen.

Het doel van de populatietellingen van Patrijzen is niet alleen het bepalen van het voorkomen en de aantallen, maar ook van de overleving en jongenproductie. In deze handleiding wordt beschreven hoe de populatietellingen dienen te worden uitgevoerd.

#### **Jaar van….**

Sovon en Vogelbescherming zetten jaarlijks een vogelsoort extra in de belangstelling. Tellers kunnen dan een belangrijke bijdrage leveren aan meer kennis omtrent het voorkomen en de biotoopeisen van de betreffende vogelsoort. Kennis die bijvoorbeeld gebruikt kan worden om gerichte beschermingsmaatregelen op te zetten. Zo is er een Jaar van de Scholekster, de Boerenzwaluw en de klauwieren geweest.

In 2013 staat een verdwijnende soort van het boerenland centraal in het Jaar van de Patrijs.

#### **Sovon Vogelonderzoek Nederland**

Postbus 6521 6503 GA Nijmegen Toernooiveld 1 6525 ED Nijmegen T (024) 7 410 410

patrijs@sovon.nl I www.jaarvandepatrijs.nl

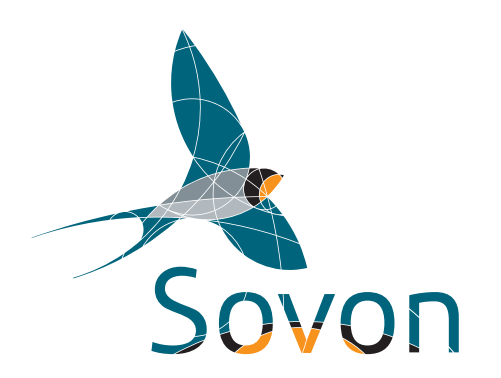